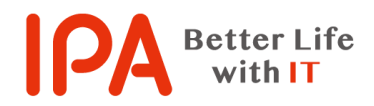

【Ver.1.00】 最終更新日:2023 年 11 月 15 日

サポート詐欺で表示される偽のセキュリティ警告画面の閉じ方

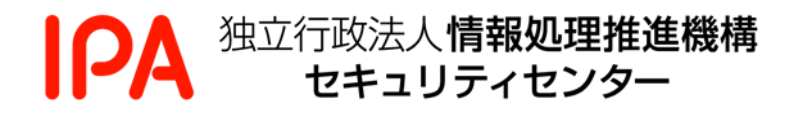

# 目次

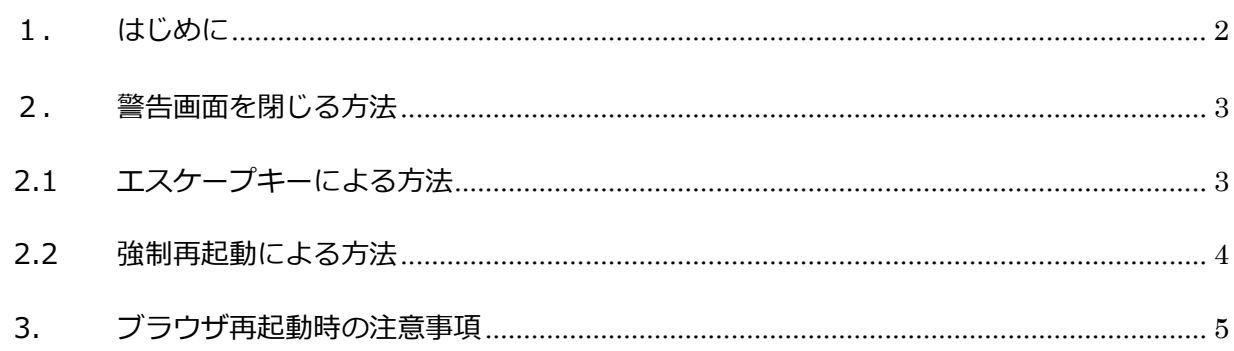

## <span id="page-2-0"></span>1. はじめに

本書では、ウェブサイトを閲覧していて、突然、「ウイルスに感染した」という旨の警告と共に、問題 解決のために指定の番号に電話をかけるように促されるメッセージが表示され、表示されている画面 (ブラウザ)を閉じることができなくなってしまった際の対処方法について説明しています。

なお、お使いのパソコンの環境によっては、本書に掲載している画面表示、手順などが若干異なる場 合があります。

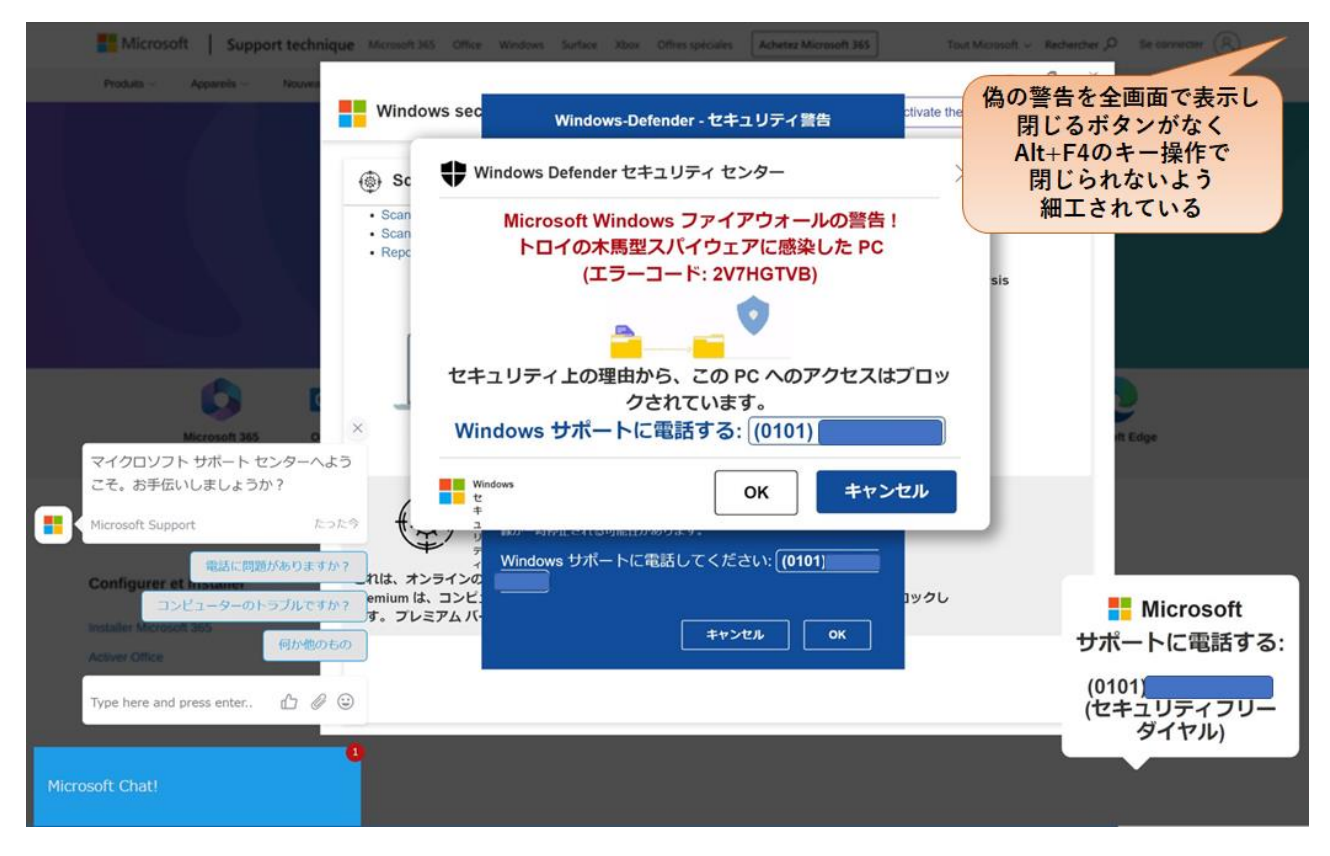

図1「ウイルスを検出した」という旨の警告が表示される例 (2023年11月現在)

### <span id="page-3-0"></span>2.警告画面を閉じる方法

### <span id="page-3-1"></span>2.1 エスケープキーによる方法

#### 1. 【Esc】キーを 3 秒程度押します。

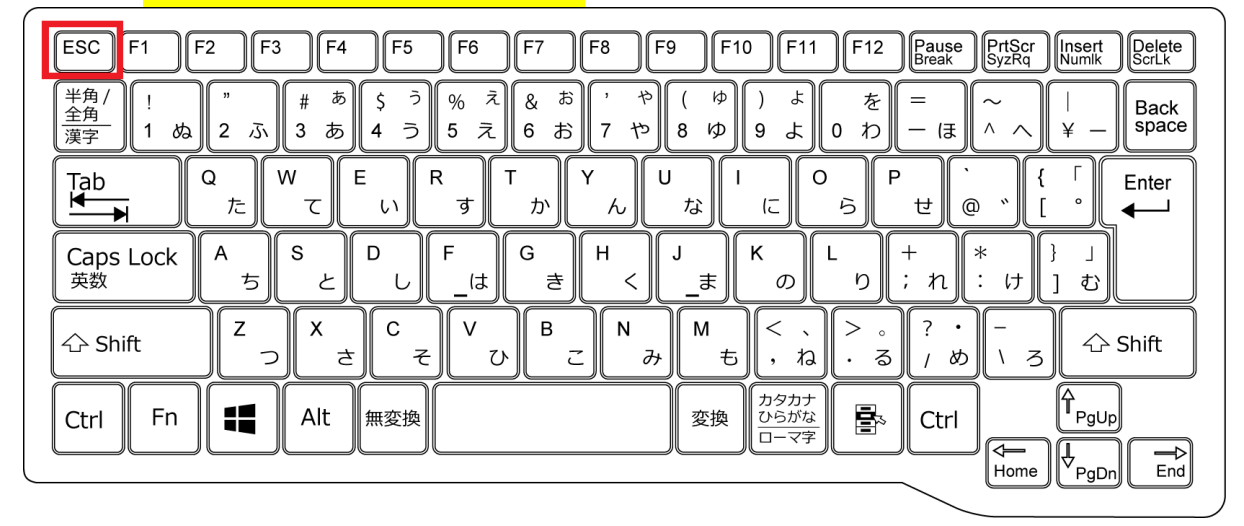

図 2 【Esc】キーの位置の例

2.【Esc】キーを長押した後 画面右上に表示された **X** を押します。

これにより警告画面を閉じることができます。

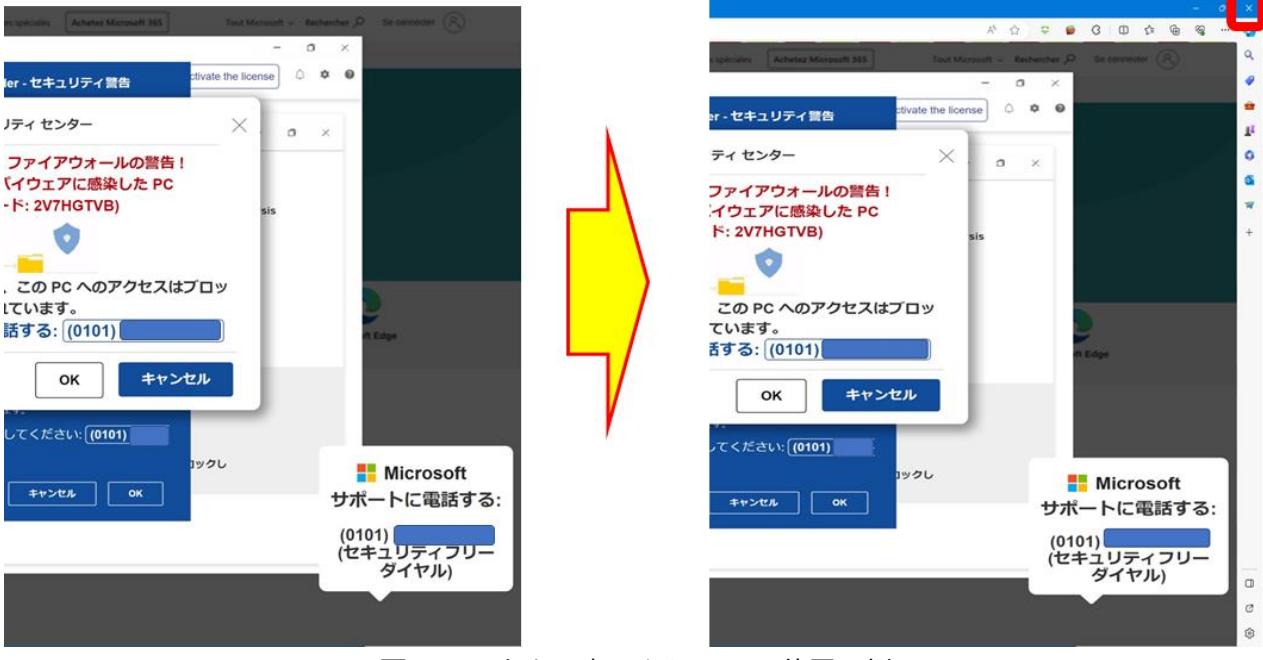

図 3 画面右上に表示される X の位置の例

※「ページを移動しますか」と出る場合は、「移動」を選択してクリックします。

### <span id="page-4-0"></span>2.2 強制再起動による方法

#### 1. 【Ctrl】【Alt】【Delete】キーを押します。

| ESC<br>F <sub>1</sub><br>F <sub>2</sub><br>F <sub>5</sub><br>F <sub>3</sub><br>F4<br>F <sub>6</sub><br>半角<br>全角<br>え<br>う<br>あ<br>%<br>え<br>う<br>ふ<br>あ<br>6<br>2<br>ぬ<br>3<br>5<br>4<br>漢字 | Delete<br>ScrLk<br>PrtScr<br>SyzRq<br>F10<br>F11<br>F12<br>Pause<br>Break<br>F7<br>F <sub>8</sub><br>F <sub>9</sub><br>Insert<br>Numik<br>乜<br>お<br>kФ<br>ょ<br>&<br>を<br>Back<br>space<br>ゃ<br>KД<br>お<br>ょ<br>ほ<br>8<br>9<br>わ<br>Λ |
|----------------------------------------------------------------------------------------------------|----------------------------------------------------------------------------------------------------|
| E<br>$\mathsf R$<br>W<br>Q<br>Tạb<br>た<br>す<br>い                                                                                                    | P<br>O<br>U<br>Enter<br>に<br>せ<br>@<br>$\mathbf{v}$<br>$\circ$<br>ら<br>な<br>か<br>h                                                                                                    |
| F<br>S<br>G<br>D<br>A<br>Caps Lock<br>英数<br>ち<br>は<br>と                                                                                                    | н<br>ĸ<br>$\ast$<br>J<br>$\, +$<br>き<br>ŋ<br>ま<br>$\bullet$<br>け<br>n<br>む<br>の                                                                                                    |
| $\overline{z}$<br>X<br>C<br>$\vee$<br><b>△ Shift</b><br>そ<br>さ<br>71<br>Ξ                                                                                                    | B<br>N<br>M<br>$\sim$<br><b>△</b> Shift<br>る<br>こ<br>み<br>も<br>ね<br>ろ<br>め                                                                                                    |
| Æ<br>Alt<br>Fn<br>無変換<br>Ctrl                                                                                                    | カタカナ<br>ē.<br>ひらがな<br>変換<br>PgUp<br>Ctrl<br>ローマ字<br>$\leftarrow$<br>End<br>Home<br>PgDn                                                                                                    |

図 4【Ctrl】キー、【Alt】キー、【Delete】キーの位置の例

2.画面右下の『電源ボタンアイコン』をクリックして、『再起動』を選択してください。

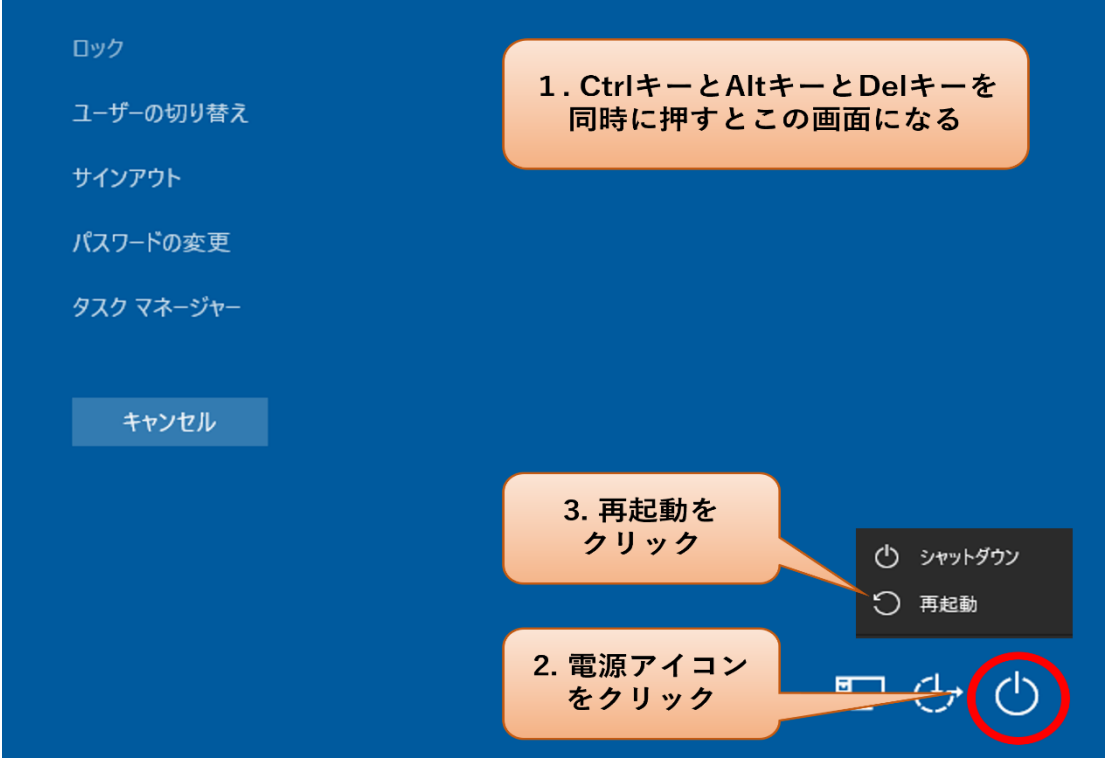

図 5『電源ボタンアイコン』の位置の例

※再起動すると保存していないデータは失われる場合があります。

# <span id="page-5-0"></span>3. ブラウザ再起動時の注意事項

ブラウザを再起動するとページの復元を促すメッセージが表示されることがあります。そ の場合は、「復元」をクリックしないで右上の「**X**」をクリックしてください。「復元」をク リックしてしまうと、ブラウザ終了時にアクセスしていたページを再読み込みするため、再 度、同じ警告画面が表示されてしまいます。

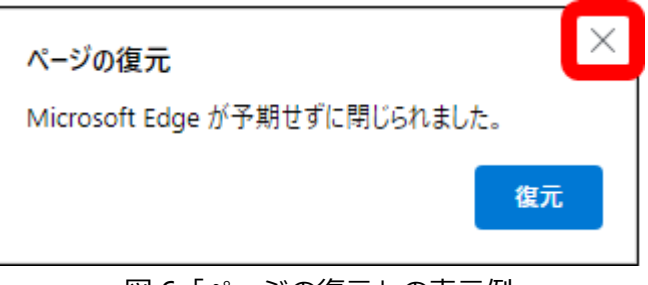

図 6「ページの復元」の表示例

以上で操作は終了です 。